# **Seiteneditor - Inhaltsbereiche, Responsive-Mode und Vorschau-Modus**

Das folgende Bild ist eine Momentaufnahme des Verschiebevorgangs einen neuen Inhalts-Abschnitts. Die Inhaltsbereiche (Container), in denen Inhaltselemente mit **We** positioniert werden können, werden dabei als rot gestrichelte Bereiche angezeigt! (Zum Hinzufügen von Inhaltselementen vgl. B.1).

### Darstellung abhängig von der Geräte-Breite: Responsive Mode

Die Anzahl Pixel in der Breite wird in den Element-Einstellungen mit folgenden Kürzeln eingeteilt: **XL** / LG (large, PC) - MD (medium, Tablet) - SM (small, Smartphone) - XS (extra small, Smartphone)

#### Seiteneditor in voller Breite bei LG **And the Container and Self and Self and Self and Self and Self and Self and Self and Self and Self and Self and Self and Self and Self and Self and Self and Self and Self and Self and**

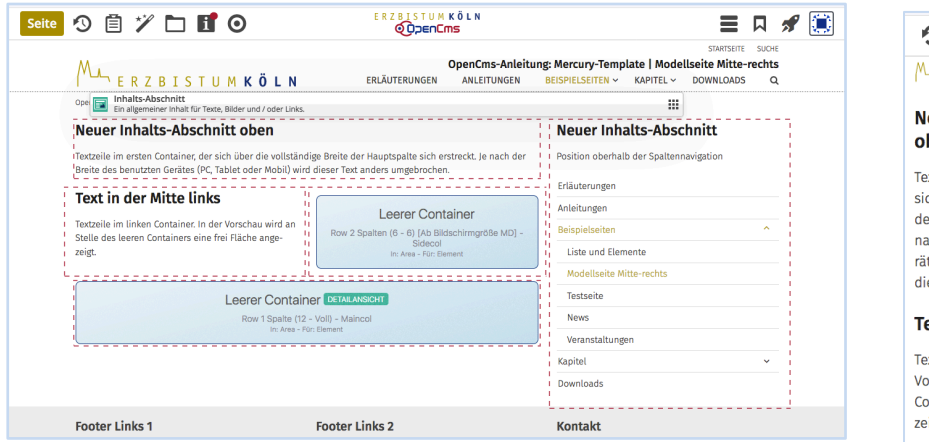

In Abhängigkeit von der Anzahl Pixeln in der Breite werden die Inhalte containerweise anders angeordnet nach der Regel: von **oben nach unten** und von **links nach rechts**.

Das gilt innerhalb der Hauptspalte und für die Seitenspalte.

Auf "Smartphones" wird die **gesamte Navigation** als aufklappbares "Menü" dargestellt.

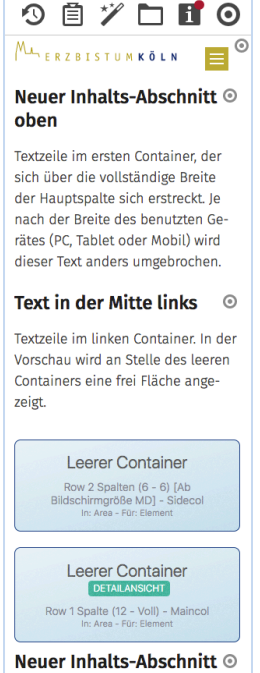

## **Simulation der unterschiedlichen Breite am PC**

Durch Verkleinern/Vergrößern der Breite des Internet-Browser-Fensters kann der Responsive Mode simuliert werden. (Die Größenänderung der Schrift/Darstellung hat keine Auswirkung darauf.)

#### **Vorschau-Modus**

Mit dem Direct-Edit-Button  $\bigcirc$  in der Symbolleiste oben kann der Vorschau-Modus angeschaltet und über den *durchgestrichenen Button* im Vorschau-Modus wieder ausgeschaltet werden!

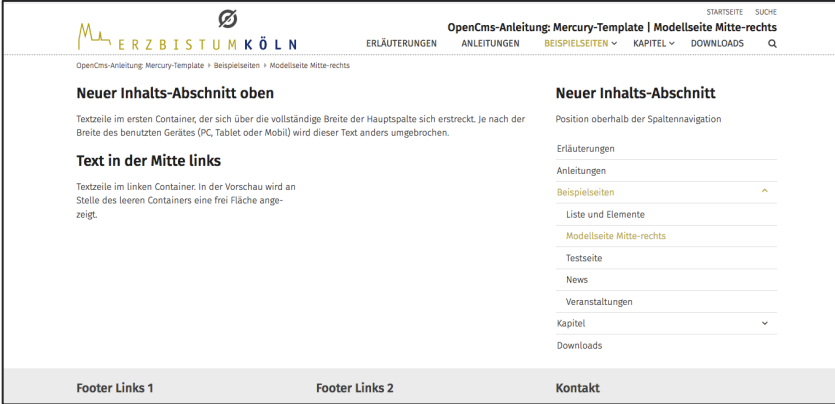

Der Vorschau-Modus zeigt die Seite genau so, wie der Benutzer sie dann online sieht! Alle Links und Navigationen können dbei getestet werden.

Die Simulation des Responsive Modes kann auch im Vorschau-Modus benutzt werden, was besonders zur Überprüfung der Darstellung auf Smartphones gut geeignet ist.